# **UVAFinance**

## Adaptive Planning: Basic Navigation in Reports **Quick Reference Guide**

# <span id="page-0-0"></span>**Overview**

This Quick Reference Guide (QRG) is designed to walk users through basic navigation in Adaptive Planning's Reports.

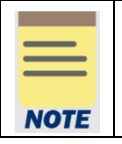

This QRG assumes that you already have access to Workday Adaptive Planning and can log in. If you don't have access yet, email [AskFinance@virginia.edu](mailto:AskFinance@virginia.edu) to request access. Include the Cost Center(s) that you need to budget for.

#### <span id="page-0-1"></span>Table of Contents

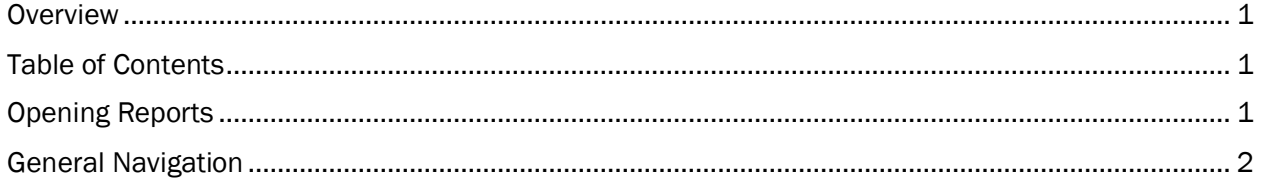

### <span id="page-0-2"></span>Opening Reports

On the Adaptive Home screen:

- 1. Log in.
- 2. Select the Workday Icon.

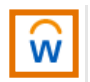

The primary point of navigation is the Workday icon. Selecting this icon will drop down a menu of options.

- 3. Click on Reports.
- 4. Click on Shared.
- 5. Navigate to your desired report, either by clicking through the folders or by using the search bar. Reports are grouped by type and located within labelled folders.
- 6. Click on desired report.

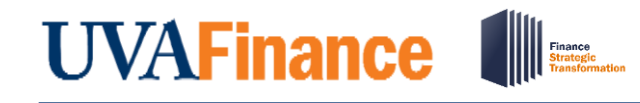

## Adaptive Planning: Basic Navigation in Reports **Quick Reference Guide**

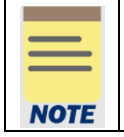

To open a report in a new tab, right click on the Report name and select "open in a new tab." This is helpful if you want to have multiple sheets or reports open at the same time.

7. Specify Report Parameters.

The parameter fields vary based on report and are not mandatory. Use these fields to narrow the data and determine what parameters are displayed in your report. Sometimes, you need to click "Show All Parameters" for the rest of the parameters to be visible.

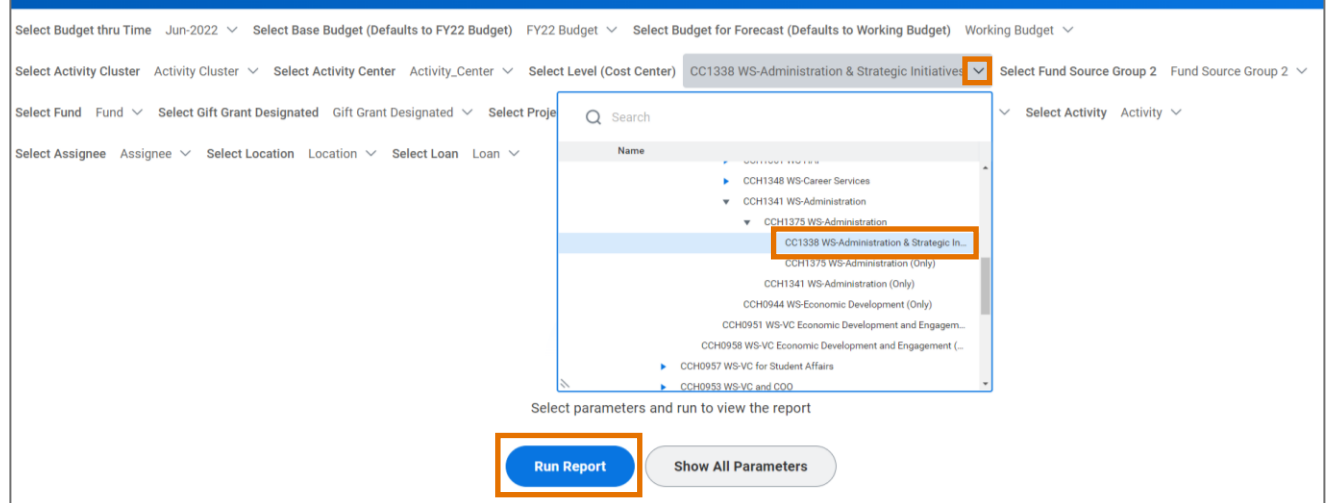

8. Select the Run Report button.

#### <span id="page-1-0"></span>General Navigation

Once report is open:

1. Navigate the Report Task Bar

#### Report Taskbar

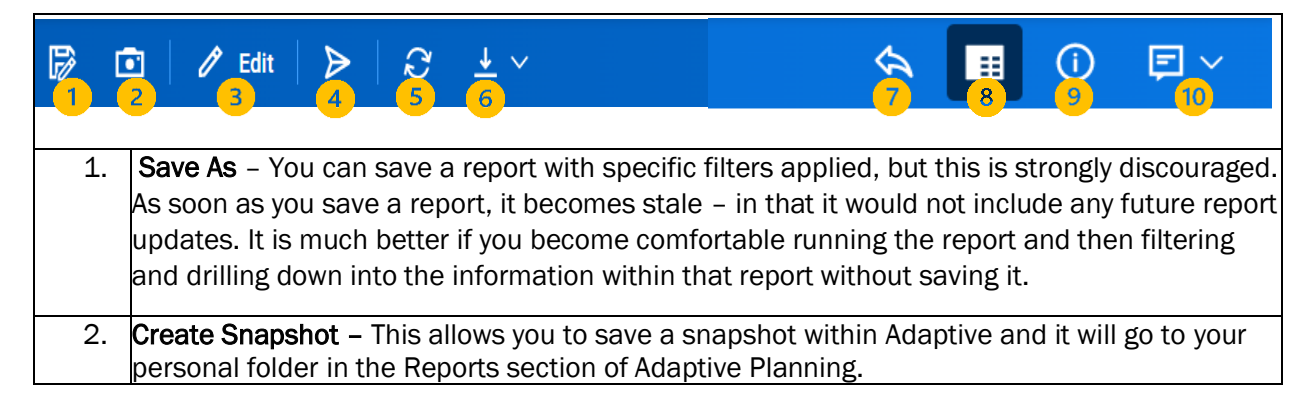

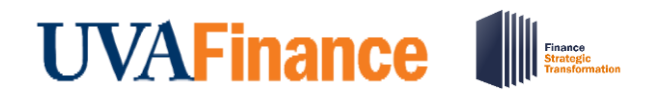

## Adaptive Planning: Basic Navigation in Reports **Quick Reference Guide**

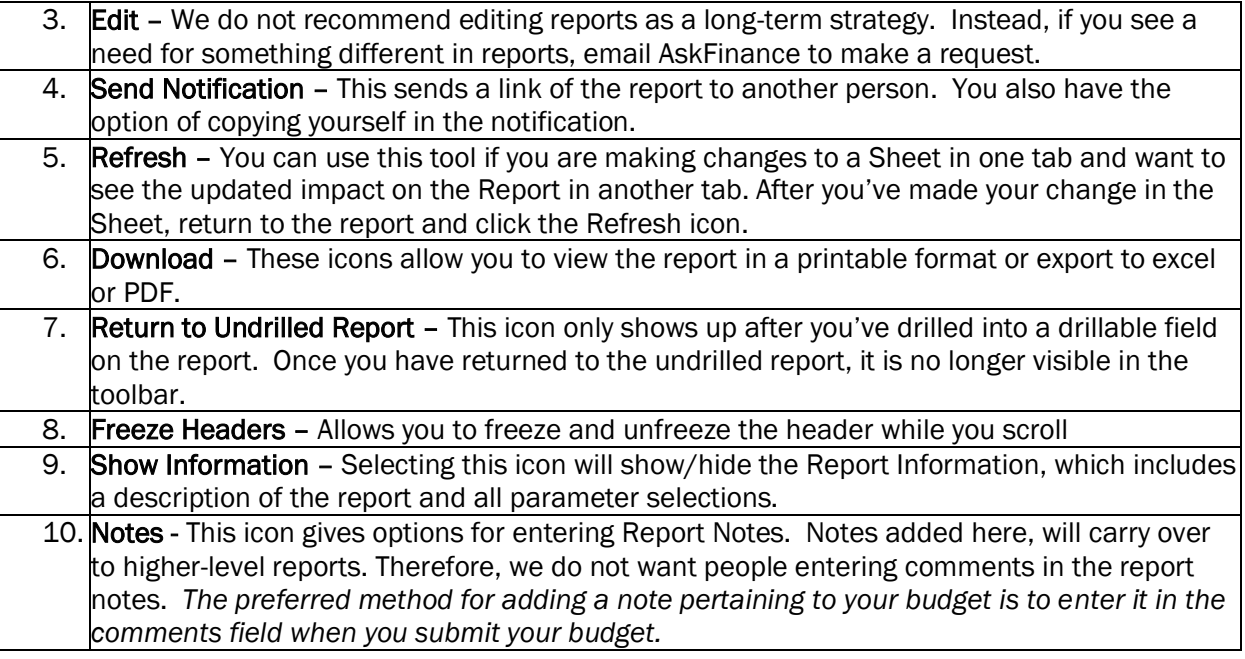

#### 2. Drill into the report fields

Any elements within the report that are blue text indicate an area where you can drill down to more granular details.

a. Select a blue element to drill into.

After clicking on the blue element, a list of drill-in items will pop up.

- b. Select desired item from list of options.
- c. Once a selection is made, the report structure will remain the same, but the data will be broken out based on the selection
- d. Click on the "Return to Undrilled Report" icon to return to the original report.

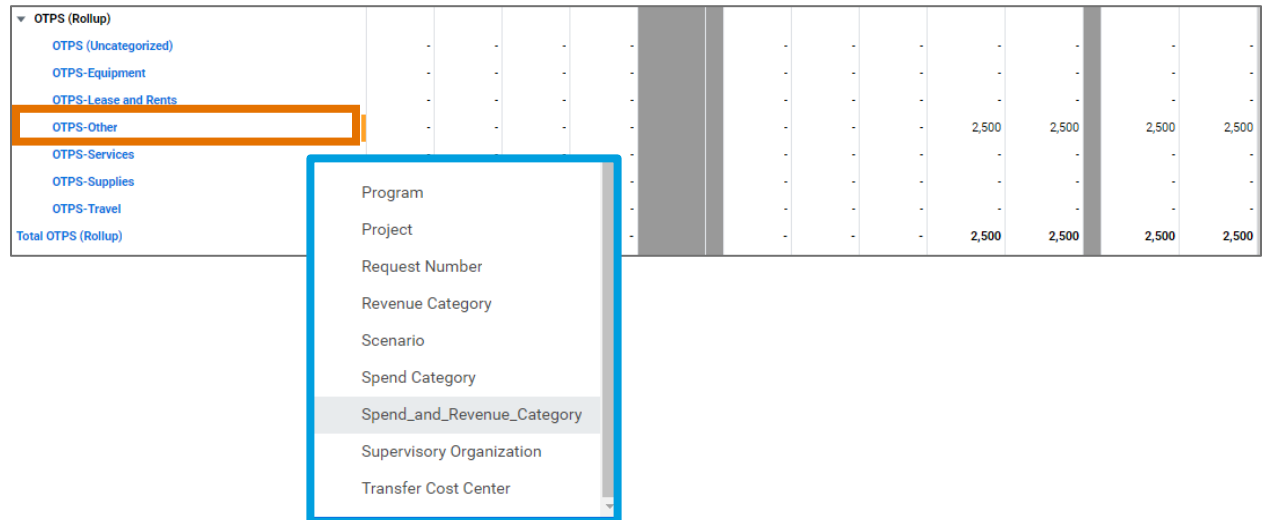